# Printer KONICA

(KM256/512/1024)

Thank you very much for purchasing Printer machine, to make sure the user knowing the safety on the foundation of understanding the product performance completely. Please read the operation manual carefully and maintain it.

Printer company's equipment instruction and print procedure, only provide those authorized legal holder to use by oneself. It is forbidden to copy and modification, exchange or pass network and other the whole modes outward the boundary release its complete contents and breach any above behavior, all beard burden pertaining to crime responsibility and civil case recompense responsibility.

If contents and the product parameter of this manual have been already changed, we will not notice you.

The Printer company has no responsibility for technique , edit bug and negligence appeared in this text.

We make a great effort to edit this user manual and detect this product, if you find any miscount prints or false, please tell us .We will appreciate.

#### [The trademark declares ]

All trademarks, manufacturer and product denomination quoting in this book is as follows:

Printer is the registered design of the Printer technology company.

Windows 98, Windows ME, Windows2003, Windows2000, Windows XP, Windows VISTA, and windows 7 are the registered designs of Microsoft company.

Photo shop is Adobe Corporation's trademark.

Photo Print is the trademark of Photo print company of the United States.

KONICA is the trademark that belong to Japan KONICA company.

| KONICA Printer                                                  | 1  |
|-----------------------------------------------------------------|----|
| 1 Safety Guidance                                               | 1  |
| 1-1 Safety precautions                                          | 1  |
| 1-2 General safety guidelines                                   |    |
| 1-3 Important safety guidelines                                 |    |
| 1-4 Precautions when using the printer                          | 2  |
| 1-5 Danger of electric shock                                    | 2  |
| 1-6 Danger of scald                                             | 3  |
| 1-7 Fire disaster                                               | 3  |
| 1-8 Danger of mechanical                                        | 3  |
| 1-9 Danger of material (medium) overweight                      | 4  |
| 1-10 The deal of ink                                            | 4  |
| 2 Printer Device demand                                         | 4  |
| 2-1 Recommended computer hardware and software configuration    | 4  |
| 2-2 Site preparation                                            | 5  |
| 2-2-1 Working area.                                             | 5  |
| 2-2-2 Environmental requirements .                              | 5  |
| 2-2-3 Floor requirements                                        | 5  |
| 2-2-4 Load-bearing requirements                                 | 6  |
| 2-2-5 Requirements for space reservations                       | 6  |
| 2-2-6 Safety requirements                                       | 6  |
| Fire preventing                                                 | 6  |
| 2-2-7 Electrical requirements                                   | 7  |
| 2-2-8 Operator requirements                                     | 7  |
| 2-2-9 Requirements of installation                              | 7  |
| 2-3 Check before installation                                   | 8  |
| 2-4 Shipment, unpacking and inspection                          | 9  |
| 2-4-1 Shipment                                                  | 9  |
| 2-4-2 unpacking                                                 | 9  |
| 2-4-3 inspection                                                | 9  |
| 3 KONICA machine main parts picture                             | 10 |
| 4 Install the ground wire                                       | 12 |
|                                                                 |    |
| 5 Hardware installation                                         | 14 |
| 5-1 About the print manage                                      | 14 |
| 5-2 KM256/512/1024 carriage board connection and factory writer | 18 |
| KM512/1024                                                      | 18 |
| KM256                                                           | 20 |

| 5-3 power outlet                                                      | 21       |
|-----------------------------------------------------------------------|----------|
| 5-4 cleaning system                                                   | 22       |
| 5-5 the use of ink station and the automatic ink station              | 23       |
| 5-5-1.Power off the machine for protection                            | 23       |
| 5-5-2 Automatic protection capping                                    | 24       |
| 5-6 Platform Heater                                                   | 24       |
| 5-7 Media system( H.C machine)                                        | 27       |
| 5-8 Automatical pinch roller                                          | 33       |
| 5-9 Platform suction (E series and S series machine)                  | 34       |
| 6. Software installation                                              | 35       |
| 6-1 Printer manager Installation                                      | 35       |
| 6-2 Introduction to software interface                                | 38       |
| 6-2-1 Toolbar introduction                                            | 38       |
| 6-2-2 The introduction to the print information                       | 39       |
| 6-2-3 Introduction to the menu                                        | 40       |
| 6-3-2-1 JOB menu                                                      | 40       |
| 6-2-3-2 "setting" menu                                                | 40       |
| 6-2-3-3 Tools menu                                                    | 41       |
| 6-3 Hardware Setting                                                  |          |
| 6-4 Calibration                                                       | 43       |
| 7 Show the information of the software version and the help doc       | cument49 |
| 7-1 status bar                                                        | 49       |
| 7-2 the dialog of the parameter                                       | 49       |
| 7-2-1the parameter setting                                            | 49       |
| 7-2-2 printer parameter                                               | 50       |
| 7-2-3 Calibration parameter                                           | 51       |
| 7-2-4 Preference set                                                  | 51       |
| 8 Maintenance                                                         | 52       |
| 8-1 Scheduled maintenance guide                                       | 52       |
| 8-2 Daily inspection and maintenance                                  | 53       |
| 8-2-1 Head inspection and cleaning                                    | 53       |
| 8-2-2 Print test sample to check whether it needs further calibration | 54       |
| 9 common problems and solutions                                       | 54       |
| 9-1 print head                                                        | 55       |
| 9-2 media feeding/taking system                                       |          |
| 9-3 others                                                            | 57       |
| 10 customer service                                                   | 61       |

# 1 Safety Guidance

### 1.1 Safety precautions

Before using the printer, please read the following safety precautions to make sure the safety of using the equipment.

### 1.2 General safety guidelines.

Please read installation instructions before the printer is connected to the power.

• Please turn off the printer immediately for any of the following situations. Please unplug the power cord of machine from the power outlet and call the local dealer:

Power cord or plug is damaged;

Liquid run into the printer;

Appear smoking or unusual flavor on the printer;

Printer drops or drying system breakdown;

Printer's built-leakage circuit breakers (ground fault leakage protection) repeat trips;

The fuse is broken;

The printer is not running.

• For any of the following situations, please turn off the printer and unplug the power cord of machine from the power outlet.

Thunderstorm;

The electricity is off during printing.

### 1.3 Important safety guidelines

- Don't place anything on the printer's platform and be careful not to spill liquid on the printer:
- The types of power source can be used only which is identified on the label of printer.
   According to different countries and regions, 110V or 220V AC power source may be preferred;
- All devices are connected to a properly grounded outlet to avoid the equipments switching between turning on and off are in the same circuit such as outlet and copier or air conditioning system;
- Avoid using the wall switch or automatic timer control socket;
- Please make sure your computer system is far from potential sources of electromagnetic interference, such as speaker or cordless phones;

- Don't use damaged or frayed power cord;
- If you use additional power cord, remember that the total amperage of equipment which is inserted attached power cord should not exceed the rating amperage of the power source. Besides remember the total amperage of all equipments into the wall should not exceed the rating amperage of wall socket;

## 1.4 Precautions when using the printer

- Don't move the print head by hand when turning on the printer or you may damage the printer;
- Always using the power switch to turn off the printer, when the key is pressed, the
  power will be cut off; before the power is cut off, do not unplug the printer plug or
  data line;
- Please make sure the printer head is in the initial position and make it fixed before moving the printer.

## 1.5 Danger of electric shock

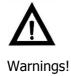

Drying system uses normal AC power. When using the system, do not put your hand or other objects into it, otherwise it will result in body injury or damage to the object.

There's two power cords on the printer. Please unplug these two power cords before repairing the printer. The printer can only be connected to the grounded AC power outlet.

#### To avoid the danger of electric shock, please notice the following:

Don't attempt to remove drying or electrical control cabinet.

Don't remove or open any other closed system cover or plug.

Don't put any objects into the printer slot.

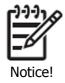

Blown fuse in the circuit may indicate failure of electric circuit in system. Please call your local dealer and not attempt to replace the fuse yourself.

### 1.6 Danger of scald

When the printer drying system is running at a high temperature, if you touch it, it may cause burns. To avoid personal injury, please notice the following precautions:

Don't touch the inside printer drying system's cover. Even its power source is off, the internal surface may still be very hot;

It should be particularly careful when touching the material drying channel.

### 1.7 Fire disaster

The temperature is high when the printer drying system is running. If the printer's built-leakage circuit breakers (ground fault leakage protection) trip repeatedly, please call your local dealer

To avoid the danger of fire disaster, please notice the following precautions:

Please use the power voltage specified on the nameplate.

To connect the power cord to dedicated circuit and in accordance with the rated parameters of the wall outlet, using the branch circuit breakers protect each circuit.

Do not use a wiring board (inserted row) to connect two power cords.

Only use the power cord supplied with the printer by Printer. Do not use damaged power cord. Do not use the power cord supplied with other products.

Do not put any objects into the printer slot.

Be careful not to spill liquid on the printer.

Do not use spray containing flammable gases inside or near the printer.

Do not block or block the opening of the printer.

Do not attempt to remove drying system or electrical control cabinet.

Loading the material which can work at the 125  $^{\circ}$  C (257  $^{\circ}$  F) and the combustion temperature is higher than 250  $^{\circ}$  C (482  $^{\circ}$  F).

### 1.8 Danger of mechanical

The moving parts of printer may cause personal injury. To avoid personal injury when working near the printer, please notice the following precautions:

To make sure all clothes and body parts away from moving parts of the printer;

Do not wear necklaces, bracelets and other hanging objects;

If your hair is long, please prevent it falling into the printer;

Be careful not to let the sleeves or gloves be entangled by moving parts of the printer; Do not touch the gear or move the roll during printing.

### 1.9 Danger of material (medium) overweight

When dealing with heavier substrate rolls, people should be particularly careful to avoid injury.

It may need several people to carry heavier substrate rolls. People should be very careful to avoid back strain and / or injury.

Please consider handling equipment by using forklifts, pallet trucks or others.

Please wear personal protective goods including work boots and gloves when handling heavier substrate rolls.

### 1.10 The deal of ink

Keep the ink bottle on the place out of the reach of children. Don't let children drink or touch the ink bottle;

If the ink sticks to the skin, please wash with soap and water; If the ink is splashed into eyes, wash eyes immediately with water;

Do not shake the ink bottle, this will lead to ink leakage;

The ink bottle need immediately removing, cleaning and drying after a period of time(usually three months); Cleanliness is important when replacing new ink bottle to ensure good printing quality;

Please process the waste ink according to local laws.

#### Warnings and notice

This manual uses the following symbols to ensure corrected using of the printer and to prevent damage. Please follow the instructions marked with these symbols.

Warnings! It may lead to serious personal injury even death if not to comply with the guidelines marked with this symbols.

Cautions! It may damage the printer if not to comply with the guidelines marked with this symbols.

Notice! It may result in minor personal injury or damage of the product if not to comply with the guidelines marked with this symbols.

# 2 Printer Device demand

# 2-1 Recommended computer hardware and software configuration

CPU: Intel Core Duo 2.50GHZ or above

Memory card: 2.00GB or above Motherboard: INTEL G41 or above

Operating System: WINDOWS XP/VISTA/7 or above Microsoft operating systems

PC's configure has a direct relation with the printer speed and stability

### 2-2 Site preparation

Customers are required to comply with the installation requirements and implement it for the machine operation.

Sites and environment will directly affect the stability of the printer.

### 2-2-1 Working area

Listed below of working area is close to the Printer180 series photo machine (here in after referred to as Machine) area, as shown. Emphasized that users should ensure that the safety of operating staff within this region.

The scope of the working area are the length 7meters, width 4meters and height of 3meters.

Printer 3.2 series printers (1.8meter width) Dimensions: length 3.8 m, width 2.5m, height 2.5m.

### 2-2-2 Environmental requirements

Equipment should be away from the joint devices (fabric connected machine), or other radio frequency interference. Floor should be easy cleaning and does not cause dust and static electricity. In order to help operators and customers determining the accuracy of color, the environment should be neutral or gray color decoration and use of light (fluorescent) lighting.

Machine should be installed in a clean, dustless, temperature and relative humidity controlled environment within the following:

Altitude: below 1,000 meters sea level

Temperature: 15-35C

Relative Humidity: 40% -65%

**Note:** When the machine printing pictures, please do not use other USB devices such as U

disk or hard disk.

### 2-2-3 Floor requirements

Ground material in work area should be able to guarantee security system weight evenly dispersed, during the installation process, the system should maintain accurate level to ensure the print head moving correctly, in case of sliding and bending.

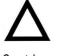

Floor in working area must prevent static and dust accumulation, if necessary, laying a clean polished concrete floor tiles before installation, do not make flooring materials like carpet

Cautions!

### 2-2-4 Load-bearing requirements

Net weight of 200-250KG

Machine largest volume materials is 60KG

Proposed to install the machine in four plate 20cm in diameter, or four 200  $\times$  200mm or more than 8mm thick steel plate

### 2-2-5 Requirements for space reservations

The front of equipment means the input side of printing. Equipment requires 1m reservation in front, 0.5m on the back, 0.5 m in the left and right side. Besides, the space reserved also includes the height of 2.5 meters above the ground. In addition, the machine should also leave space for before and after for the loading screen, and supplies.

### 2-2-6 Safety requirements

### Fire preventing

Ink and solvent must be packed in special non-combustible liquid storage cabinets or separate storage room, and must be made clear identity to meet the professional requirements of safety regulations.

The storage of ink and solvent must strictly abide by local ink storage use and storage of fuel on the fire safety regulations.

Carbon dioxide and dry powder fire extinguishers should be placed in the obvious channel and easy to take. They should be located in near equipment and non-flammable liquid storage cabinet (room), in accordance with local regulatory requirements.

#### Ventilation

To prevent the accumulation of volatile gas causes danger, the place must be well ventilated to ensure the working area air circulating 6 to 8 times per/hour, vents should be low enough to prevent the vapors accumulating on the nearby floor.

When the media pass through the dryer, we need a exhaust system to drain away the solvent gas evaporating from the ink..

**Note:** As the solvent gas is higher proportion than the air, it will accumulate nearby the

#### floor.

The electrical equipment near the working area must conform to GB / T standards, national electrical codes provided on first level second-class venue, which is installed by a corresponding qualified electrical contractor.

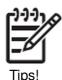

Hazardous waste disposal requirements should be consistent with relevant specific special storage and handling requirements.

### 2-2-7 Electrical requirements

the machine equips with single-phase power, and requests a good independent grounding cable. Grounding resistance is less than 10 Ohms.

Power supply voltage range of DC 220V ( $\pm$  10%) AC 50Hz or 60Hz .The electrical power line output must be installed by professional staff or contractors.

Circuit breaker ratings are as follows

| Power\Voltage | AV 220V   | AV 110V   |
|---------------|-----------|-----------|
| Single-phase  | 10A/phase | 20A/phase |

Maximum power consumption is less than 2KW, average power consumption is 1.2 KW. UPS can be 3KW, which can access the computer and the machine power. The machine equips with a standard 5m cable.

### 2-2-8 Operator requirements

For machines operators, following requirements and responsibilities are needed:

Responsible for operation and maintenance of machine

Keep connection with Printer technical support service

Able to solve problems and maintenance through telephone

Experience with Windows and PC

The electronic and mechanical technical background

Capacity of color theory, knowledge of front and post-production printing.

# 2-2-9 Requirements of installation

Installation requires that equipment must be installed in a horizontal place. Leveling the equipment from front to back according to the level after moving the equipment in place . It's good for easy maintenance and cooperation in daily operation if installing a telephone nearby operator console.  $^{\circ}$ 

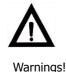

Make sure the equipment connected to grounded cord before electrifying, the ground-to-ground resistance is not more than 10 ohms.

### 2-3 Check before installation

- ✓ The voltage at working place should be reported to dealer in advance.
- ✓ The power input jack of machine power is on the left side of equipment back.
- ✓ The temperature of air-conditioning in room should be sufficient to following temperature (15 35  $^{\circ}$ C).
- ✓ Customers should prepare appropriate tool to install the machine in advance: a forklift over 1-ton or a crane over 1-ton. Customers must notify Printer company all tools used, otherwise the resulting delay will be charged.
- ✓ In the absence of engineers , the customer cann't open the boxes. Any damage to boxes should be photographed before the engineer arrives and immediately report to the dealer.
- ✓ Customers must finish all preparation and cleaning work before the engineer arrives because dust may cause some damage to the machine.
- ✓ Customers should prepare other necessary device such as Apple Computer and Photo shop, Freehand, Illustrator etc. software that Apple Computer uses and 100M computer network.
- ✓ During the installation, there're at least two skilled computer operators next to the machine. It's better if they have printing experience.
- ✓ Customers should be trained before starting production alone if their operators is lack of enough experience.
- ✓ The ink takes long time from order to delivery, In order not to affect the production, customer should place orders in advance.
- ✓ To minimize downtime, the manufacturer has chosen to provide some spare parts and advise clients to buy some spare parts. If these parts have been used, please order from Kanger immediately to make sure no shortage

- ✓ Please note shipping boxes labeled "left" and "after" message in handling.
- ✓ Please read engineer's installation and checking file carefully. Each on the form must be labeled "Yes". And fax it to the dealer's customer service maintenance center before the installation.

# 2-4 Shipment, unpacking and inspection

### **2-4-1 Shipment**

When loading, please notice the signs on the surface of wooden box: Handle with care, Don't stack heavy objects on it and pay attention of rains. The vehicles must drive smoothly during transportation without brakes sharp turns etc. which will result in the beating and rollover of wooden box.

•

### 2-4-2 unpacking

If the box has been damaged before opening, took photos, and immediately offered treatment scheme, report to Printer company.

- Demolition cover wooden box.
- Dismantling the big bolts around the wooden cases, removable around plank.
- ♦ Move out of the machine and inventory random items.

## 2-4-3 inspection

- By one count, installed engineers present random items.
- Inventory finished, customers sign in the list and installed engineer take it back. If there are omissions, please indicate in the list, Printer company will fill up immediately.

# 3 KONICA machine main parts picture

# **Main parts instruction**

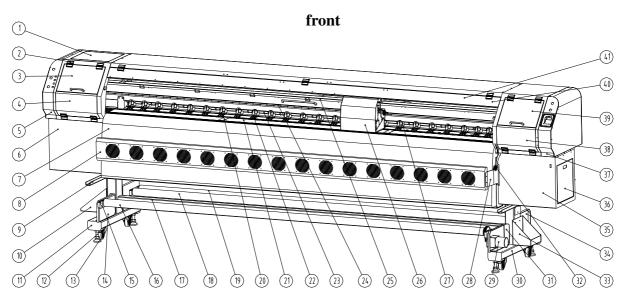

| 1、left-up lid     | 2, hinge             | 3. left-front-up lid | 4 \ left-front-down  |
|-------------------|----------------------|----------------------|----------------------|
|                   |                      |                      | lid                  |
| 5 left-up box     | 6. left-down box     | 7. heater front lid  | 8, fan lid           |
| 9. lift stick     | 10 left ink tank     | 11 left main leg     | 12, adjust leg       |
|                   | shelf                |                      |                      |
| 13, roller        | 14 media-up left     | 15media-up left      | 16, media-up roller  |
|                   | baffle               | bracket              |                      |
| 17、down beam      | 18 rubber feed       | 19、feed roller       | 20, media pressure   |
|                   | roller               |                      |                      |
| 21 air draft      | 22 pinch roll        | 23 fasten shaft      | 24liner slider       |
|                   | system               |                      |                      |
| 25 raster         | 26, carriage         | 27 , fasten shaft    | 28 junction plate    |
|                   |                      | bracket              |                      |
| 29 media-up motor | 30 right main leg    | 31、 media-up right   | 32, fasten handle    |
|                   |                      | baffle               |                      |
| 33 right ink tank | 34\right feed baffle | 35 right-down box    | 36 right-down box    |
| shelf             |                      |                      | side lid             |
| 37, right up box  | 38                   | 39 、right-front-up   | 40, middle-front lid |

|               | right-front-down<br>box lid | box lid |  |
|---------------|-----------------------------|---------|--|
| 41 center lid |                             |         |  |

### Left side of the machine

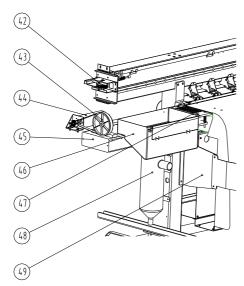

# right side of the machine

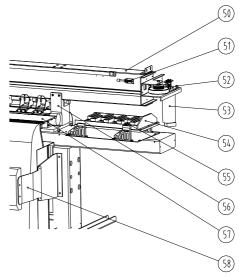

| 42, fasten belt roll | 43 shut down        | 44 Y axis motor       | 45 frame        |
|----------------------|---------------------|-----------------------|-----------------|
|                      | system              |                       |                 |
| 46, waste ink box    | 47 header air draft | 48, gas and liquid    | 49 big junction |
|                      | panel               | detach box            | plate           |
| 50 up beam           | 51 buffer stick     | 52, bistage belt roll | 53 x axis motor |
| 54, hydrate lid      | 55 hydrate cap      | 56 up beam            | 57 vacuum panel |
|                      |                     | junction plate        |                 |
| 58 small junction    |                     |                       |                 |
| plate                |                     |                       |                 |

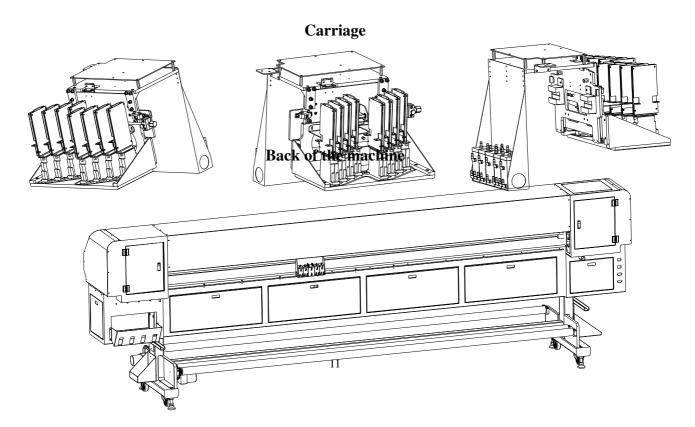

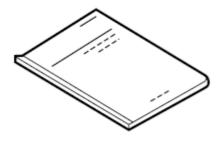

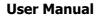

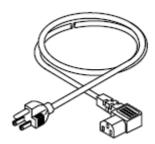

**Power cable** 

**Printer CD Software** 

# 4 Install the ground wire

(1) Bury an iron bar Bury a 1m-1.5m iron bar (diameter 1CM-2CM) into moist soil.

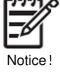

Please confirm whether the iron bar is buried Notice! near the transformer or other national power / communication cables or facilities, the iron bar should be away from these facilities

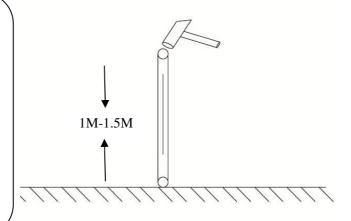

### (2) Irrigate salt water

Take 500g salt and 1000g water to mix and then pour the salt water to the iron bar.

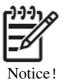

The salt must dissolve into water completely.

Pour the iron bar with salt water once a month to guarantee the iron conductivity.

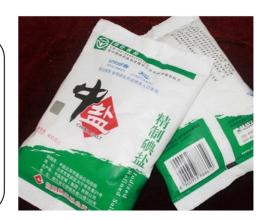

### (3) Wiring

Get a wire more than 2 flat, weld the wire to the iron bar with electric welding torch (uneasy to fall off). Please connect the other end of ground signs on the machine screws at the nail. If you do not find the mark on the machine, connect to the exposed parts of the machine (the parts without painting, such as castor and public wiring board ground)

(4)Measurement of ground resistance When the machine power on, measure the machine phase and the zero line with electric pen (methods of measurement refer to relative literature) Then turn off the machine, make the Multimeter to the smallest gear resistance, measure the resistance between the ground and the zero line, resistance should be less than 10 ohms

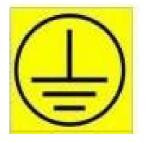

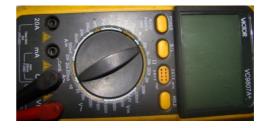

# 5 Hardware installation

### 5-1 about the print manage

Printer (KM256/512/1024) consist of print system and heating system, all support by AC power supply alone.

The environment requirement:

temperature: 18-30 humidity: 60%-80%

power: 3500W 左右 recommend use stable power supply

The install of the ground wire: connect the ground wire to the public ground junction plate, use the multimeter to the AC 200 V switch, black pen to the ground wire, red pen to the input zero wire, the number less than 1 is ok.

### **Print system**

Consist of three parts: the main board ,the carriage board and the control software.with USB 2.0 to connect the computer.

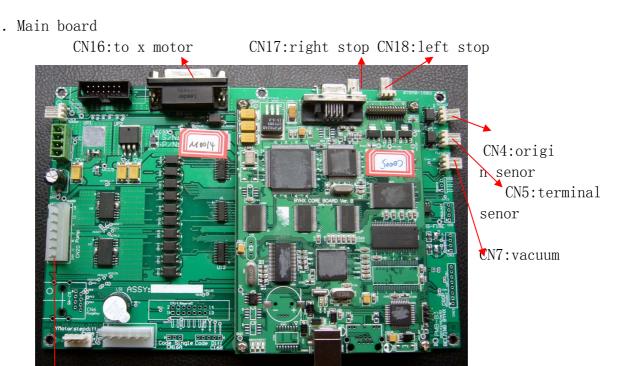

To pump CN8:Ymotor USB2.0 to computer

# . KM256 carriage board

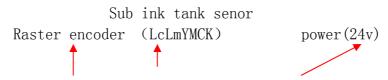

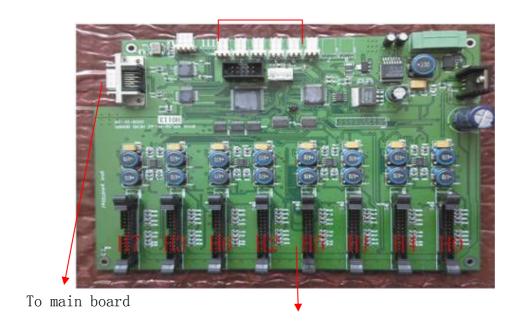

To KM256 print heads

# . KM512 carriage board

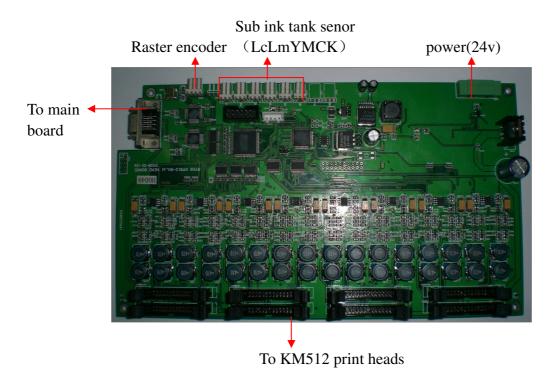

carriage board to the print heads

(KM512/1024)

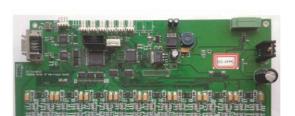

# 5-2 KM256/512/1024 carriage board connection and factory writer

# KM512/1024

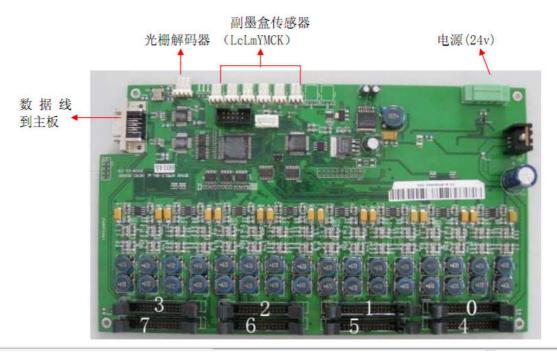

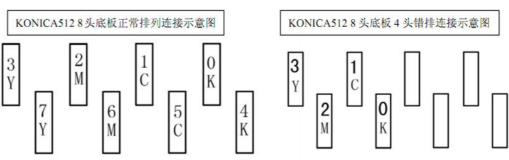

| 颜色 (Color)        | 4    |
|-------------------|------|
| 组数(Group)         | 2    |
| 颜色间距(Color Space) | 6. 4 |
| 组间距(Group Space)  | -3.2 |
| Y 问距(Y Space)     | 0    |
| 角度(Angle)         | 0    |
| 宽度(Width)         | 350  |

| 颜色 (Color)        | 4    |
|-------------------|------|
| 组数(Group)         | 1    |
| 颜色间距(Color Space) | 6.4  |
| 组间距(Group Space)  | -3.2 |
| Y 问距(Y Space)     | -3.6 |
| 角度(Angle)         | 0    |
| 宽度(Width)         | 350  |

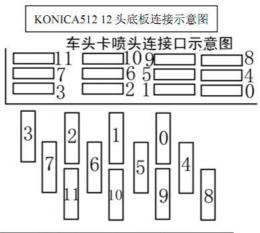

| 颜色 (Color)        | 4     |
|-------------------|-------|
| 组数(Group)         | 3     |
| 颜色间距(Color Space) | 6. 4  |
| 组间距(Group Space)  | -3. 2 |
| Y 间距(Y Space)     | 0     |
| 角度(Angle)         | 0     |
| 宽度(Width)         | 350   |

#### 颜色间距(Color Space) 6.4 组间距(Group Space) -3.2 Y间距(Y Space) 0 角度(Angle) 0 350 宽度(Width) KONICA5128头底板并排排列连接示意图

| $\begin{array}{c c} \mathbf{Y} & \mathbf{M} \\ \hline & 0 \\ \hline & 4 \\ \end{array} \begin{array}{c} \mathbf{M} \\ \hline & 5 \\ \end{array}$ | <b>C K</b> 3 7              |
|----------------------------------------------------------------------------------------------------|-----------------------------|
| 0<br>Y<br>4<br>Y<br>1<br>M<br>5<br>M                                                                                                    | 2<br>C 6<br>C 3<br>K 7<br>K |

| 颜色 (Color)        | 4    |
|-------------------|------|
| 组数(Group)         | 2    |
| 颜色间距(Color Space) | 6.4  |
| 组间距(Group Space)  | -3.2 |
| Y 问距(Y Space)一组   | -3.6 |
| Y 间距 二组           | -7.2 |
| 角度(Angle)         | 0    |
| 宽度(Width)         | 350  |

KONICA512 16 头底板连接示意图

颜色 (Color)

组数(Group)

车头卡喷头连接口示意图

4

4

□1413□ □109□ □65□ □21□

# **KM256**

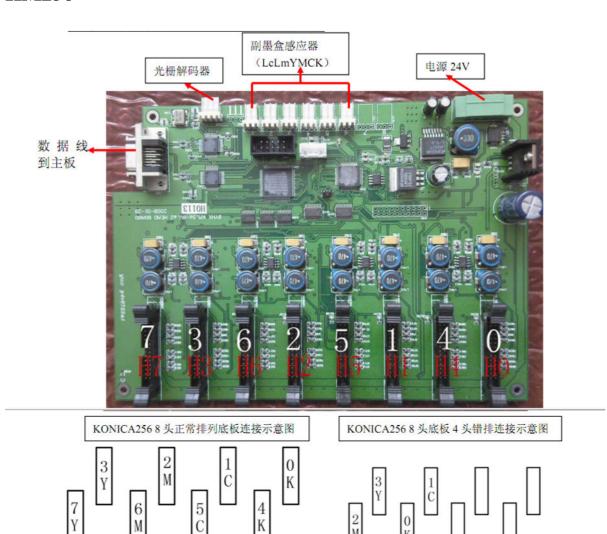

| 颜色 (Color)        | 4    |
|-------------------|------|
| 组数(Group)         | 2    |
| 颜色间距(Color Space) | 6.6  |
| 组间距(Group Space)  | 3. 3 |
| Y 间距(Y Space)     | 0    |
| 角度(Angle)         | 0    |
| 宽度(Width)         | 350  |

| 颜色 (Color)        | 4    |
|-------------------|------|
| 组数(Group)         | 1    |
| 颜色间距(Color Space) | 6.6  |
| 组间距(Group Space)  | 3.3  |
| Y 间距 (Y Space)    | -3.6 |
| 角度(Angle)         | 0    |
| 宽度(Width)         | 350  |

......

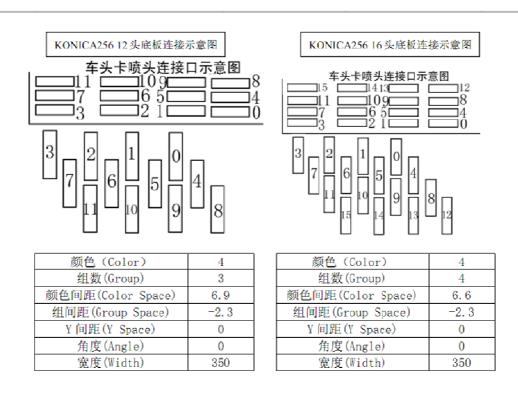

# 5-3 power outlet

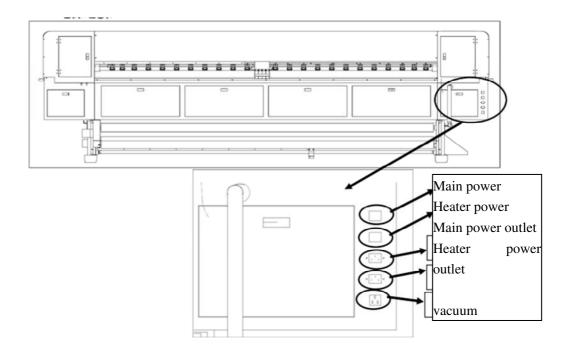

# 5-4 cleaning system

Consist of cleaner, suck inlet, solid-state relay, the vacuum power outlet. As followed;

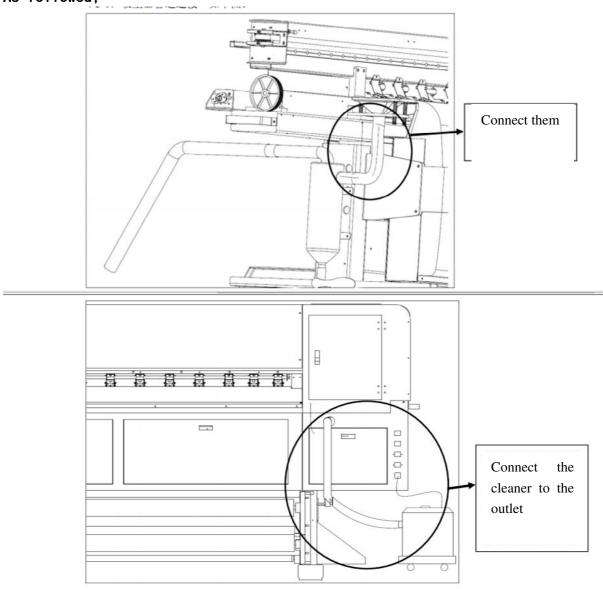

### 5-5 the use of ink station and the automatic ink station

### 5-5-1. Power off the machine for protection

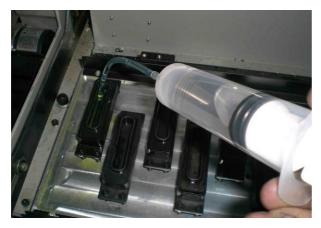

(1) put the cleaner to every capping and keep every tampon wet

(2) pull the carriage to the right side

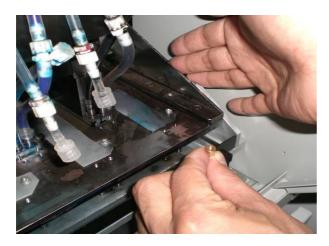

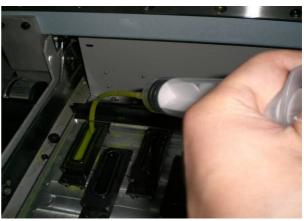

(3)Pull up the fixed screw and pull the carriage

to the origin

(4) absorb the cleaner with injection

Note:

Please clean the capping every week; please clean the vicinity of the capping everyday; when it does not work please add Insurance film to avoid the dust.

First step:

Put the cleaner to every head protection capper

Second step:

Pull the carriage to the right side and ensure the capper keep wet completely.

Third step:

Pull up the fixed screw and pull the carriage to the origin

Fourth step:

Absorb the cleaner with injection

### 5-5-2 Automatic protection capping

(E and S machine)

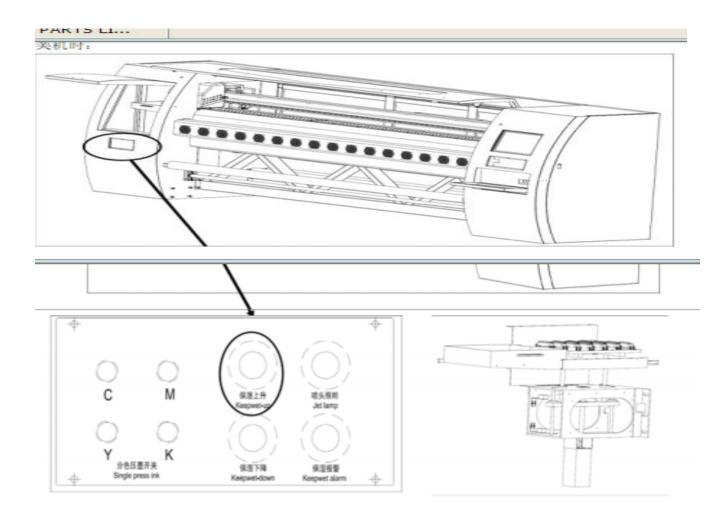

- 1: Press the "keep-wet down" button , the capping descend( need to press this button all the time, if loosen the button, the capping will stop immediately
- 2: When the capping descend the bottom, the buzzer on the panel will alarm,the capping will automatically stop to descend.
- 3: The capping in the bottom will automatically connect main power

#### 5-6 Platform Heater:

There are three platforms front heater, bed heater, rear heater which are controlled heating panel. As shown:

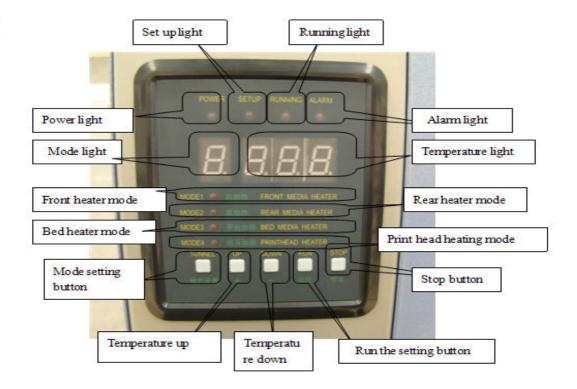

**Power light:** When power is on, the indicator light on, if not on, the board has no power to work.

**Set light:** When the light is on, the setting mode starts, press the mode button to enter The setting mode.

**Running light:** The indicator light is on when the platform is under work (heating), if the light is off, the current platform does not work, or the temperature has reached the set temperature.

**Alarm light:** Light is on when there is problem in current platform heating, the lack of temperature sensors.

**Mode light:** Displays the current mode, including the working and setting state. There are four heating modes on the heating control panel: front heater, bed heater, rear heater and print head heater. Mode light under working will continue to display four different modes (1.2.3.4) Press mode button into the setting state, press the mode button to change the mode channels.

**Temperature light:** In the working state it displays the current temperature, in the setting state, it shows the set temperature.

**Front heater mode:** The heating for front printing platform, the light indicates the current mode under working and shows front heater temperature.

**Rear heater mode:** The heating for rear printing platform, the light indicates the current mode under working and shows rear heater temperature.

**Bed heater mode:** The heating for bed printing platform, the light indicates the current mode under working and shows bed heater temperature.

**Print head heater mode:** Heating for print head, the heating for print head, the light indicates the current mode under working and shows print head heater temperature (This mode is reserved mode, the machine is no such mode of heating device, so when the mode indicator displays the mode, the alarm indicator will light)

**Mode button:** Press this button once to enter setting mode, setting light will be on, mode indicator will show a pattern, press the mode button will switch to the next mode. The temperature indicator displays the set temperature.

**Increase the temperature / decrease the temperature:** When enter setting mode, by pressing the two buttons to change the maximum temperature of current mode.

**Run button:** Enter setting mode, when the setting is finished, click this button to exit the setting mode. When a certain mode is stopped, enter the setting mode. Press the button to resume working.

**Stop button:** Enter setting mode, if you want to stop the heating of a particular mode, switch to the corresponding mode, press this button to stop the work of the heating mode and exit setting mode.

#### **Setting case:**

- (1) Set the temperature at 35 to heat the platform.
- (2) Off the heating system
- (3) Open the before heating system at the temperature 40, then set the temperature at  $^{\circ}$
- 1> Mode setting----change the heating mode to the middle platform---press the up/down button to set the temperature on  $35^{\circ}$ C--- press the run button to exit the setting mode
- 2> Mode setting----change the heating mode to the before platform---press the stop button to stop the before platform heating and exit the setting mode
- 3> Mode setting----change the heating mode to the before platform---press the up/down button to set the temperature on  $40^{\circ}$ --- press the run button to exit the setting mode----press the mode setting to the before heating mode----press the up/down button to set  $45^{\circ}$ --- press the run button to exit the setting mode

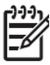

Note!

Enter the setting mode can only set one heating mode each time, can not set several heating modes in one time. If you need to set multiple modes of heating, such as case 3, respectively enter the setting mode twice to set

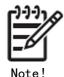

Recommended temperatures front heater 40 degrees C; bed heater 38 degrees C; rear heater 45 degrees C. However, if the material is thick, it should appropriately raise the set temperature

# Infrared heating (C. E. S machine)

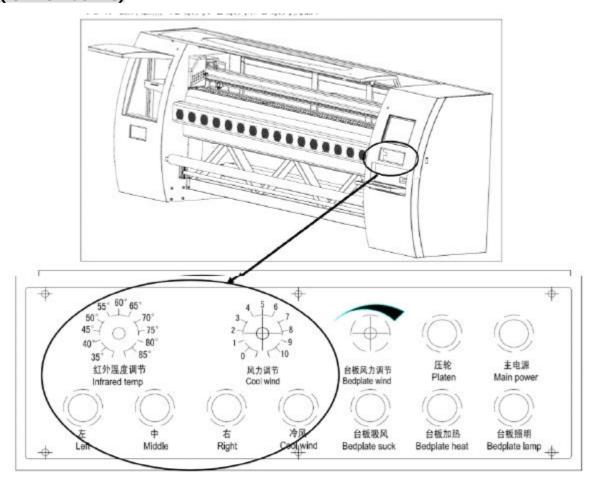

Infrared is composed with left, middle, right tube and cooling fan. There are seven tube. 1.8M(Left), 2.5M (left middle), 3.2M(left middle right); they can be controlled by switch alone. The button is showing in the picture. If need to open the left platform to make infrared heating, press the left button then will adjust the temperature through spinning the infrared heating screw. As for cooling fan is also controlled by the button and adjusted by the wind power. When the infrared heating work, suggest to open the cooling fan. The effect will be better.

# 5-7 media system( H.C machine) Switch controller

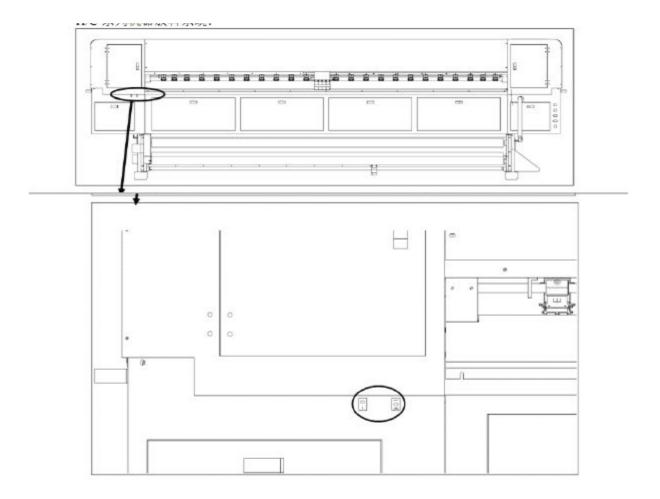

As showing in the picture, there are two switch for feeding system. The switch marked 0 and - is two section switch. The switch marked "-"0"=" is three section switch. When the media is installed and start to print, please open the two section switch to "0"; please open the three section switch to"=". After printed, cut the media. If need to collect the media, please open the two section switch to "=" and open the three switch to"=". If don't need to feed automatically, please open the switch to "0".

Media system (E/S machine)

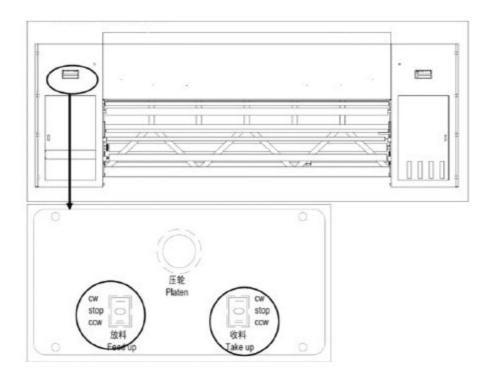

As showing in the picture, the switch of media is in the front of the machine. Every switch is controlled by the three section switch. When printing, open the two switch to "—", it will feed automatically and collect the media printed. After printed, cut the media then open feeding button to "—" it will collect the maintain media through motor reserve. Open the collection button to "—" it will loosen the collecting media to process in the later period.

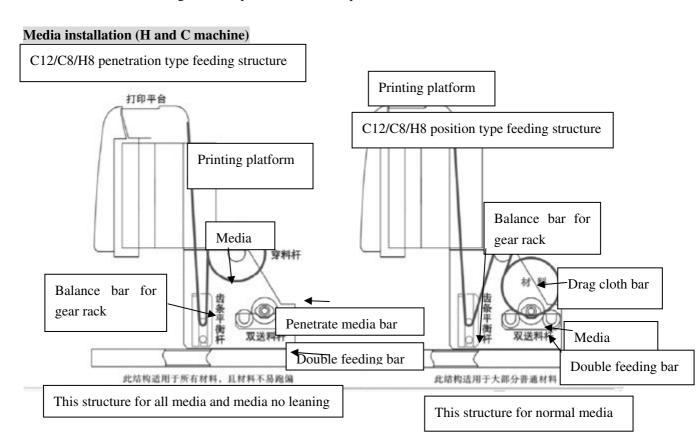

### C12/C8/H8 double roller feeding structure

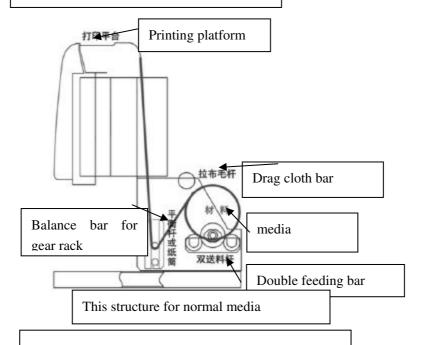

### Media installation (E and S machine)

S16/ E12 penetration type feeding structure(1)

S16/E12 penetration type feeding structure(2)

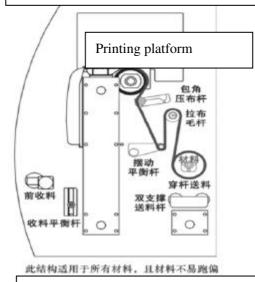

This structure for all media and media no leaning

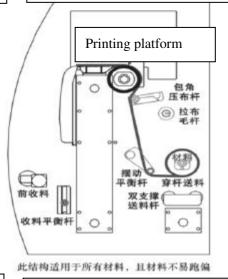

This structure for all media and media

### S16/E12 straight pull feeding structure

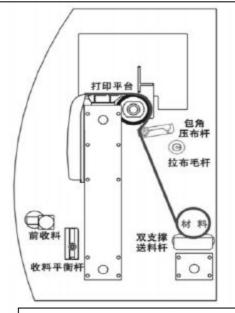

This structure for frivolous media

### S16/E12 Placed type feeding structure

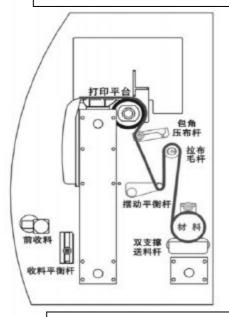

This structure for normal media

### C12/C8/H8 double roller feeding structure

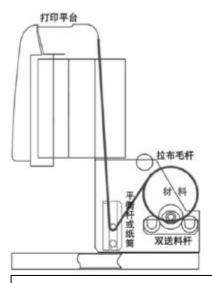

This structure for almost normal media

### 4-7-3. Show-how installation E Series and S series machine

S16/E12 penetration type feeding structure(1)

S16/ E12 penetration type feeding structure(2)

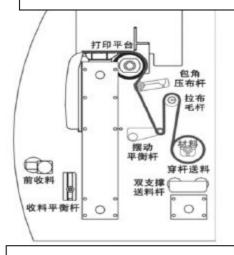

This structure for all media and no leaning

This structure for all media and no leaning

平衡杆

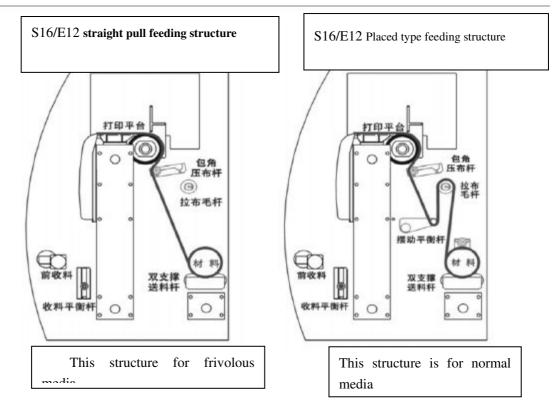

# 5-8 Automatical pinch roller

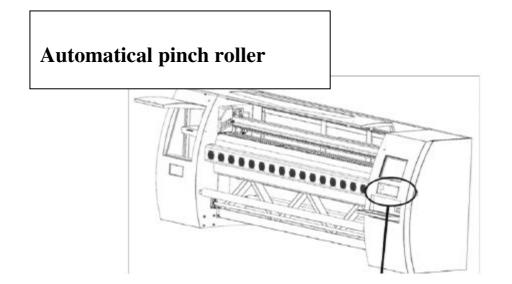

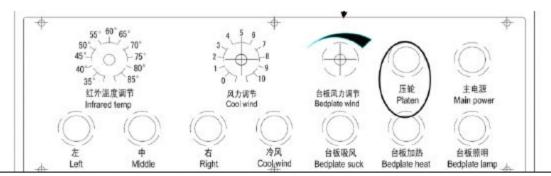

After the media placed with automatic pressing media, using pinch roller compress tightly with platform.one of the two button can control it. As showing in the picture, is the front control panel of the machine, press the button for two seconds then loosen it, the pinch roller will run, press the button again for two seconds then loosen it, the pinch roller will run oppositely.

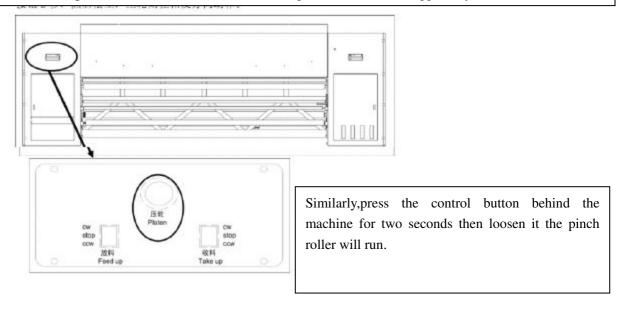

#### 5-9 Platform suction (E series and S series machine)

Platform suction (E series and S series machine)

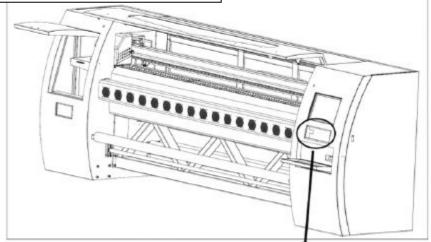

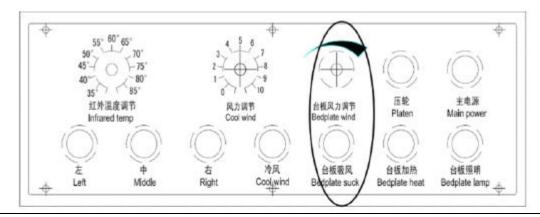

The function of the platform suction is to make the media attaching on the platform when printing in order to protect the media from corrugation and raising. As showing in the picture, press the button of platform will open the platform suction fan. If need to adjust the power of the wind, it can achieve by adjusting the platform wind power screw(this function just foe E12 and S16)

# 6. Software installation

Printer printer manager offered all kinds of parameter according to the machine and have the function to calibrate and clean the print head

# 6-1 Printer manager Installation

Install the printer manager according to following measures

- 1. install Dotnetfx
- 2. run Printer Manager installation procedures
- 3. install it according to the screen prompt
- 4.If face the remind as following in the Windows XP or Windows Vista, please press "go on" button.

The software need the system to install Dotnetfx.1.1 or above the version, In the installation process to install this software automatically.

5.when the software was installed, set the hard ware otherwise the machine won't work. Enter into C:\Program Files\\Printer Manager>Factory Data

M

÷

Kenica\_KM\_256 M

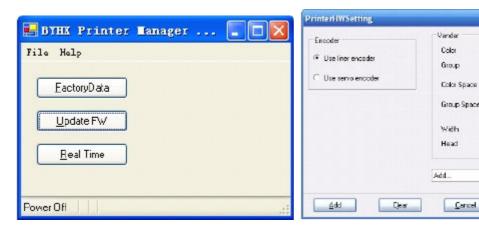

According to following step to install Printer Manager software:

- 1. Run Setup.exe
- 2. Install software according to the screen prompt.

The software need the system to install Dotnetfx.1.1 or above the version, In the installation process to install this software automatically.

The parameter as following:

| KONICA256 machine 4 print heads |     | KONICA256 machine 8 print heads |       |
|---------------------------------|-----|---------------------------------|-------|
| 颜色(Color)                       | 4   | 颜色(Color)                       | 4     |
| 组数(Group)                       | 1   | 组数(Group)                       | 2     |
| 颜色间距(Color Space)               | 6.6 | 颜色间距                            | 6.6   |
| 组间距(Group Space)                | 3.3 | 组间距(Color Space)                | 3.3   |
| 宽度(Width)                       | 330 | 宽度(Width)                       | 330   |
| 头(Head)Konica_KM_256_M          |     | 头(Head)Konica_KM_               | 256_M |

**KONICA DP "FactoryWrite" parameter (Luxury machine)** 

| KONICA512 14PL machine 4 print heads |      | KONICA512 42PL machine 8print heads |       |
|--------------------------------------|------|-------------------------------------|-------|
| 颜色(Color)                            | 4    | 颜色(Color)                           | 4     |
| 组数(Group)                            | 1    | 组数(Group)                           | 2     |
| 颜色间距(Color Space)                    | 6.4  | 颜色间距                                | 6.4   |
| 组间距(Group Space)                     | -3.2 | 组间距(Color Space)                    | -3.2  |
| 宽度(Width)                            | 330  | 宽度(Width)                           | 330   |
| 头(Head)Konica_KM_512_M               |      | 头(Head)Konica_KM_                   | 512_L |

| KONICA256 14PL machine 4 print heads |      | KONICA256 42PL machine 8 print heads |        |
|--------------------------------------|------|--------------------------------------|--------|
| 颜色(Color)                            | 4    | 颜色(Color)                            | 4      |
| 组数(Group)                            | 1    | 组数(Group)                            | 2      |
| 颜色间距(Color Space)                    | 5.0  | 颜色间距                                 | 5.0    |
| 组间距(Group Space)                     | -2.5 | 组间距(Color Space)                     | -2.5   |
| 宽度(Width)                            | 330  | 宽度(Width)                            | 330    |
| 头(Head)Konica_KM_256_M               |      | 头(Head)Konica_KM_                    | _256_L |

### KONICA XP "FactoryWrite parameter ( criterion stand - crouch machine)

| KONICA512 14PL machine 4 print heads |      | KONICA512 42PL machine 8 print heads |       |
|--------------------------------------|------|--------------------------------------|-------|
| 颜色(Color)                            | 4    | 颜色(Color)                            | 4     |
| 组数(Group)                            | 1    | 组数(Group)                            | 2     |
| 颜色间距(Color Space)                    | 5.5  | 颜色间距                                 | 5.5   |
| 组间距(Group Space)                     | -3.2 | 组间距(Color Space)                     | -3.2  |
| 宽度(Width)                            | 330  | 宽度(Width)                            | 330   |
| 头(Head)Konica_KM_512_M               |      | 头(Head)Konica_KM_                    | 512_L |

#### 6-2 Introduction to software interface

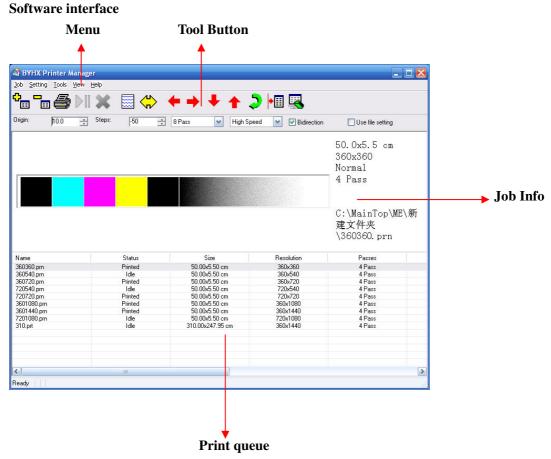

#### 6-2-1 Toolbar introduction

Toolbar is big button of trabecula, operating the toolbar can execute order of the software. The toolbar is showing in the picture. The button's mean (from left to right successively) is Add print job, delete, print, suspend, stop, nozzle check, clean, carriage towards left, carriage towards right, feeding, quit media, origin(0 site), set print site, compile print. Their function is the same with the function of menu.showing as following.

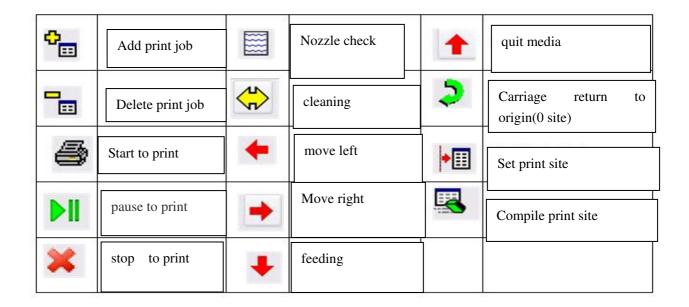

#### 6-2-2 The introduction to the print information

The print information bar is showing in the picture above. From left to right successively is print origin position, step adjust, print pass number, the speed of carriage, unidirection-bidirection choose, file set, explaintion as following:

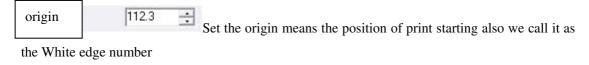

step Adjust the step of printing, when it overlap(black line), add the step; when it leak white(white line), reduce the step.

when set PASS value, it can set according to the job precision from RIP. When print job 360\*360DPI, this setting up option can choose 2、4、8PASS; when print 360\*720DPI and 720\*720DPI can choose 4、8PASS; when print 360\*540DPI、720\*540 can choose 3、6、12PASS; when print 360\*1080DPI、720\*1080DPI can choose 6、12PASS; when print 360\*1440DPI can choose 8 PASS.

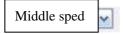

Setting the speed of the carriage, there are three mode :high speed \( \) middle speed \( \) low speed

bidirection setting unidirection- bidirection, getting in this option is bidirection print; getting rid of this option is unidirection print.

Use file setting use file setting: PASS value speed and unidirection bidirection are all gray color. For example, print 360\*1080, getting in this option will default to print in 6PASS.

#### 6-2-3 Introduction to the menu

This chapter will introduce the function and using introduction and hot key of every menu in the PRINT MON.

The menu bar in the software includes five main menu from pulling down

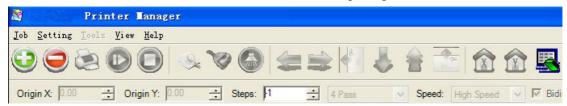

The English letter behind the main menu is shortcut key corresponding to the menu, press Ctrl and English letter at the same time will be OK.

#### 6-3-2-1 JOB menu

There are four option in job menu, showing as following.

Using add job, delete job and print job can achieve add a new job file, delete a job and print job file. Exit can achieve exit the software.

#### 1. Add job

Open all of the file; extension name is \*.prn、\*.prt、 and other file whose file format must be same. In the words box can choose file catalogue、 name and so on. After setting, click "open"button; the system will operate "opening file" put the file into job area.

#### 6-2-3-2 "setting" menu

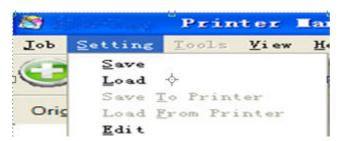

Setting menu include the order such as save, upload, storage setting into KONICA, upload setting from KONICA and compile.

#### 1. save, upload

Save order can achieve to save every option setting of software(including voltage of print head, every calibration) as a configuration files (\*.xml) ;upload order can achieve upload configuration files saved and upload the setting in configuration files into the software. Note:upload setting will cover the previous setting.

#### 2. Save setting to konica upload setting from konica

The same with the above order. The difference is that when storage and upload, the media of storage in configuration files is the machine. That also means save setting to the machine order is put setting save to the machine; upload setting from the machine also put setting upload to software from the machine.

#### 3. compile

Compile order can achieve the setting of compile software. Showing as following picture:

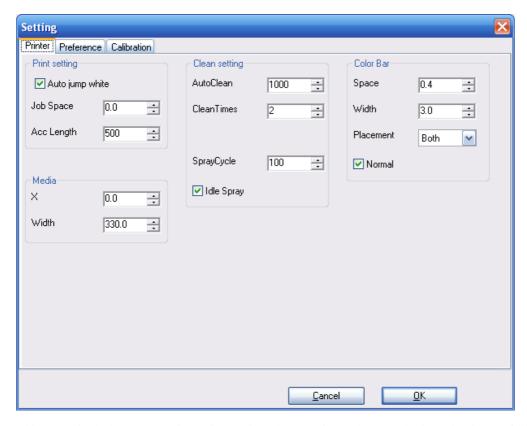

This order includes three option:print setting clean setting color bar, the introduction as following:

#### 1. Print setting:

Auto jump white is that when the printer encounter the blank portion of the job file, the carriage stop and the media will Auto jump to non blank potion.

The distance of job is the distance of two longitudinal job files.

#### 2. Clean setting:

Clean setting is to Auto clean when the machine print. For example, cleaning three times after printing 50 PASS, fill in 50 in the Auto clean and fill in 3 in the cleaning times. Idle spray is to spray when the machine in spare and this option must choose.

#### 3. Color bar:

Setting to the color bar. The space is the space between color bar and the picture. Width is the width setting of color bar. The placement can choose left \( \text{right} \) or both sides. If cancel the color bar, choose no in the placement.

#### Preference

In this option ,when printing can change the display information, language and whether delete job&unit after printing.

#### Calibration

In this option can change the data after calibrating. The detailed information will show in the next chapter.

#### 6-2-3-3 Tools menu

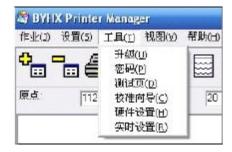

Tools menu includes update, pass word, testing page, calibration guide, hardware setting, time setting

- 1.update:this option is special for engineers using
- 2.Pass word: input the pass word of the machine
- 3. Testing page:print bidirection calibration.
- 4. Calibration guide: the calibration of the machine, next chapter will offer detailed information
- **5.**Time setting:this option is for adjusting print head voltage, showing as following:

When install the new machine and reset up software.please input the voltage to the base voltage form according to the print head. After inputting the voltage, click apply to main board. Please don't correct voltage casually.

#### 6-3 Hardware Setting

The hardware setting provided the flexible system use, you can set the different printer head type; the color number and the print head group number in the software according to your machine without different hardware and control software.

#### Step one: Printer Hardware setting

After the software installed, first step must do hardware setting, otherwise the machine can't start, enter the setting menu hardware setting function and setting the printer hardware option:

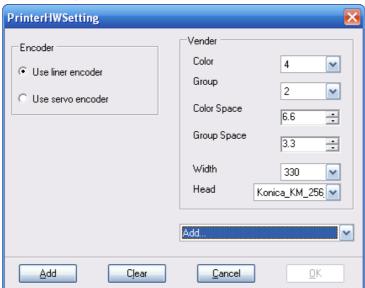

Select use linear encoder or servo encoder, swiths directly in the software.

#### Step three: Select Resolution (Hardware resolution)

Has provided three kind of hardware resolution: 180; 360; 720. The different resolution printing speed and quality are differ.

#### Step four: Select head type

Select head type, Xaar\_128\_200 or Xaar\_128\_360 etc.

#### Step five: Color

Select color number: 6 or 4

#### Step six: Group

Select printer head group number:2; 3; 4

#### Step seven: Width

Select printer width: 1.8m; 2.5m; 3.2m; 3.3m

The color spacing and the group spacing can act according to the color and the group number which you choose, you also may own change.

After all setting complete, click enter, the parameter will store in the motherboard..

#### 6-4 calibration

#### Step one: Head nozzle check

Click button, check the test pattern, see figure:

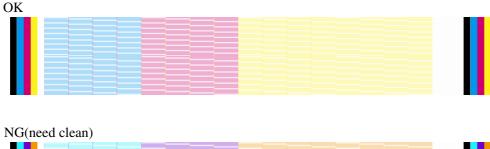

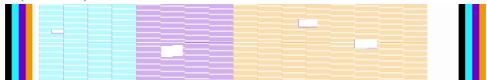

#### Step two: Cleaning the printer head

Cleans the nozzle have two types: one is automatic cleaning and the other one for manual cleaning.

Automatic cleaning: first setting auto cleaning times in the setting menu, see figure:

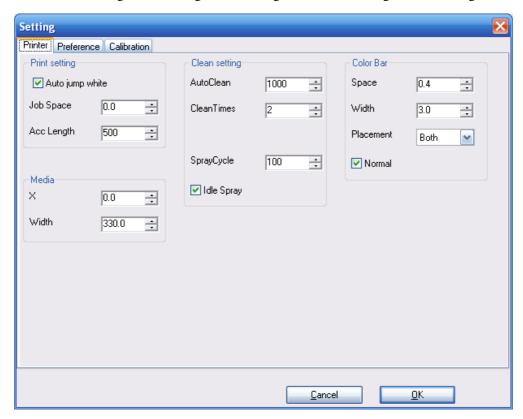

The cleaning times are more, the clean time is longer, setting cleaning times according to the nozzle broken status, Then perform automatic cleaning button.

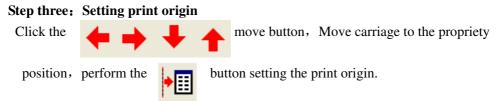

#### Step four: Calibration print head

Run tool menu---calibration wizard function.

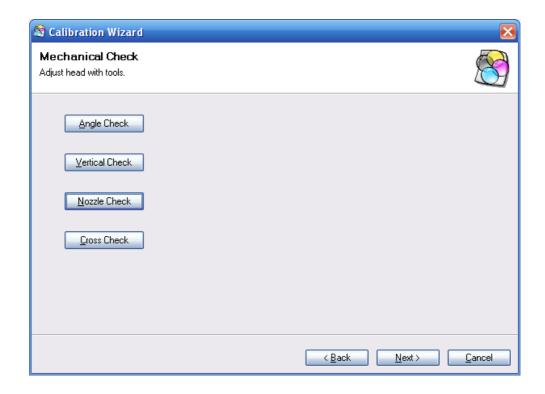

Angle Check, check the printed pattern, see figure:

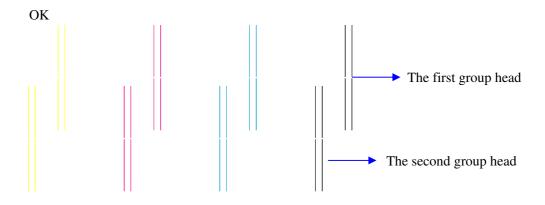

NG: The print head installment does not have level, needs to do the physical position adjustment:

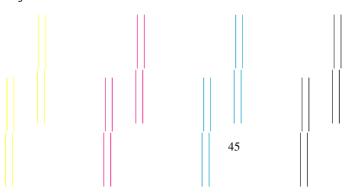

Vertical check, check the printed pattern, see figure:

#### OK

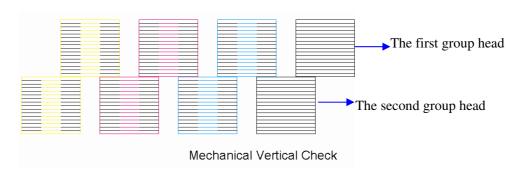

NG: The print head installment not verticality, need to do the physical position adjustment:

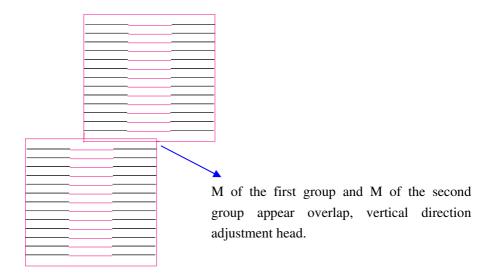

Click next:

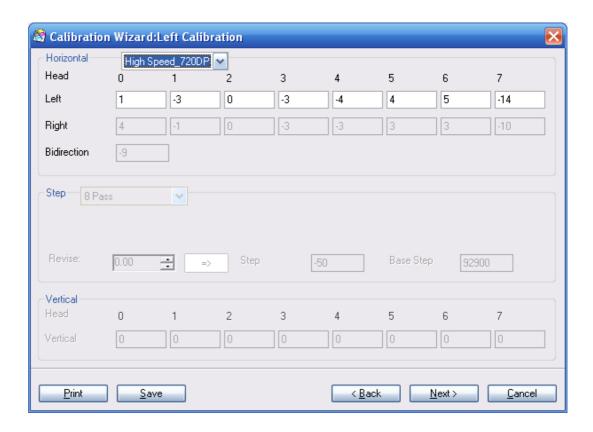

Choice speed: High speed; Medium speed or low speed

The horizontal left calibration, perform the print, check the printed pattern, take M as an Example, see figure:

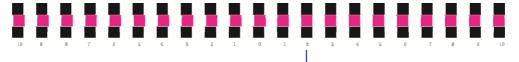

This position M and K completely to uneven

The choice pattern to the uneven position, and input correspondence numeral, the method is adds together in the original foundation. Duplication this step, is most uneven until 0 position arrangement.

Click next, the horizontal right calibration, perform print, check the pattern, take M as an example, see figure:

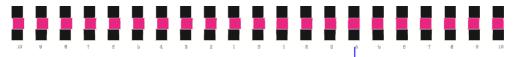

This position M and K completely to uneven

The choice pattern to the uneven position, and input correspondence numeral, the method is adds together in the original foundation. Duplication this step, is most uneven until 0 position arrangement.

Click next, the Bidirection calibration, perform print, check the pattern, see figure:

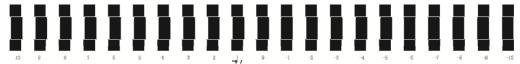

This position K completely to uneven

The choice pattern to the uneven position, and input correspondence numeral, the method is adds together in the original foundation. Duplication this step, is most uneven until 0 position arrangement.

Click next, step calibration, choice the pass first, perform print ,check pattern, see figure:

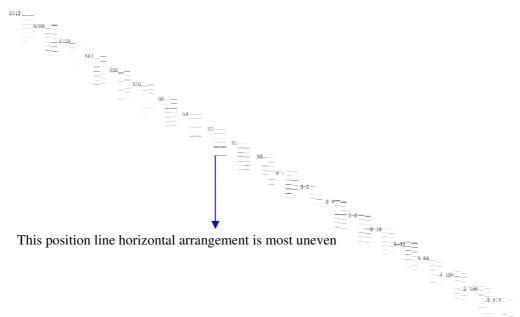

The choice pattern to the uneven position, and input correspondence numeral, the method is adds together in the original foundation. Duplication this step, is most uneven until 0 position arrangement.

Click next, vertical calibration, perform print, check pattern, see figure:

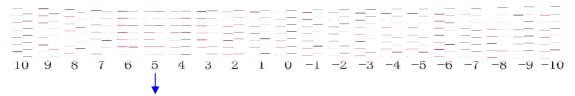

This position line horizontal arrangement is most uneven

The choice pattern to the uneven position, and input correspondence numeral, the method is adds together in the original foundation. Duplication this step, is most uneven until 0 position arrangement.

Click next, complete the calibration.

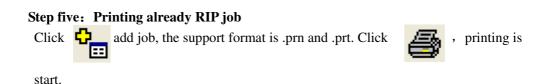

# 7 Show the information of the software version and the help document.

#### 7.1 status bar

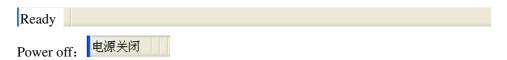

When without the power supply, disconnect to the computer, all the order of cleaning ,printing,moving is forbidden. On the other side,add job and delete is allowed.

#### Ready:

While waiting to be printing, the machine will spare on the origin position.

#### Printing:

While printing, the job is not disturbed by stop and pause, or cleaning.

#### Pause:

The printing job is paused

#### stop:

The printing job is stoped

#### Clean:

Receive the demand of clean, will start the clean process

#### Move:

Move the carriage to the certain position

#### Error:

Once the machine come up a error show, including the error number and the description

Error [4030004]Software\_MediaTooSmall

#### 7.2 the dialog of the parameter

#### 7.2.1the parameter setting

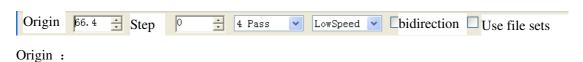

The start print position.

#### Step:

When printing job ,come out the white line,plus the step number to eliminate the white. Use file sets:

The print job include pass number, speed, unidirection or bi-direction, if the sets is true, the printer will print with the sets, if else, it will control by the software.

#### Pass setting:

Pass list (1-12). If the pass set is wrong, and the choose pass is 4, the job will print in 4 pass. Speed:

If the file sets is wrong, the speed is fast, will print in fast. unidirection and bi-direction:

Choose Bi-direction ,print in bi-direction.

#### 7.2.2 printer parameter

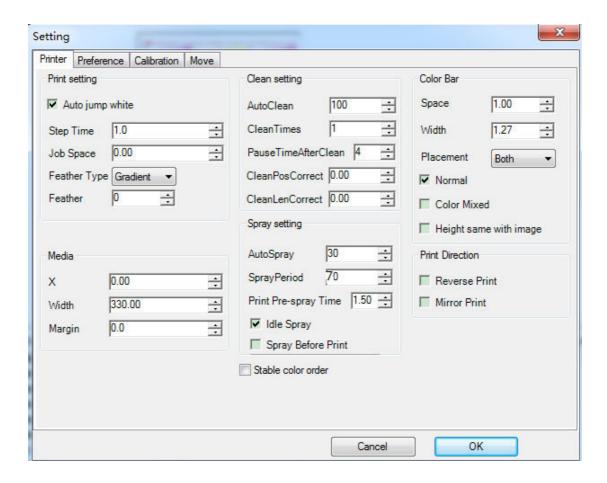

#### 7.2.3 Calibration parameter

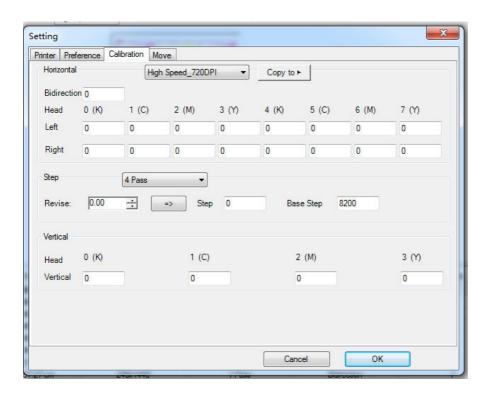

#### 7.2.4 Preference set

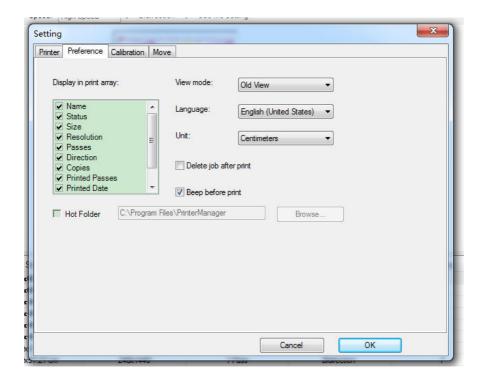

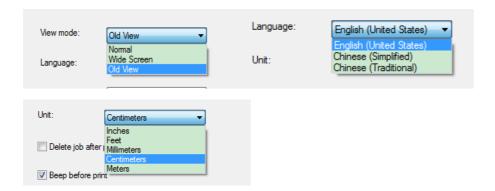

#### 8 Maintenance

This parts mainly for users and engineers to regular inspection and maintenance of equipment.

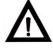

Warning!

Please strictly maintain the machine in accordance with the guidance in this chapter for regular equipment maintenance and testing, or it will cause the unknown damage

### Scheduled maintenance guide

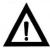

Do not turn off the machine before take the correct protection measures. Even inject cleaning fluid on the stack, do not leave the Warning! device off for more than 1 week. Otherwise it will cause permanent damage to the head which can not be repaired

> Sort Inspection/maintenance

Operator

|   |                   | inspect the head and clean ink stack cleaning              |          |
|---|-------------------|------------------------------------------------------------|----------|
| 1 | Daily inspection  | Print test sample to check whether<br>need the calibration | ucor     |
| 1 | and maintenance   | wasted ink bottle dispose                                  | user     |
|   |                   | add lubricate oil on lead trail                            |          |
|   |                   | add lubricate oil on pulley                                |          |
|   |                   | clean the side press                                       |          |
|   | Model             | Head surface cleaning                                      |          |
| 2 | Weekly            | add lubricate oil on lead trail                            | Hoor     |
| 2 | inspection and    | add lubricate oil on pulley                                | user     |
|   | maintenance       | carriage plate cleaning                                    |          |
|   |                   | change the blade                                           |          |
|   | Monthly           | check the coupling/top wire                                |          |
| 3 | inspection and    | clean the dust in machine body                             | user     |
|   | maintenance       | Check the PC and Virus                                     |          |
|   |                   | Clean the ink system                                       |          |
|   | Quarterly         | change the ink theca                                       |          |
| 4 | inspection and    | check the infrared heating                                 | engineer |
|   | maintenance       | check the platform heating                                 |          |
|   |                   | Check the motor and driver                                 |          |
|   |                   |                                                            |          |
|   |                   | Clean the ink system and change the                        |          |
| 5 | Yearly inspection | ink pump                                                   | engineer |
| J | and maintenance   | Lead trail and platform checking                           | cgoc.    |
|   |                   | Check the all machine body and screw                       |          |
|   |                   |                                                            |          |

# 8-2 Daily inspection and maintenance

# 8-2-1 head inspection and cleaning

| Check the head daily | Print a good head status before | check the head       |
|----------------------|---------------------------------|----------------------|
| before turn on the   | printing daily and save the     | 1、install the media  |
| machine              | backup file.                    | 2. Set the beginning |

| Check the head before printing pictures                | Check the head status whether clog or dry in surface before printing                                                                                                    | printing place(margin )  3. click the test button in standby state.           |
|--------------------------------------------------------|----------------------------------------------------------------------------------------------------|-------------------------------------------------------------------------------|
| Clean the head during the printing                     | Please suspend printing when find the head clog and clean the head during the printing                                                                                                    | <b>9</b> .                                                                    |
| Check the head daily<br>before turn off the<br>machine | Print a good head status before turn off the machine, and compare this status with the one before turn on the machine. If the head clog, please clean the head with hand till print good status. | Head Status Printing  Clean the head Click the clean button in standby state. |

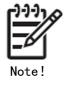

water-based cleansing ink can not mix with solvent-based cleansing ink, otherwise it will clog the head and damage the printhead station

#### 8-2-2: Print test sample to check whether it needs further calibration

Under normal working state of machine heating, platform sucking, printhead state, start to print test sample, which is consist of lines, small characters and color bars. As picture shows, but the small characters and lines must be four colors, which is C80, M80, Y80, K100. the color bar should be consist of single color (K,C, M, Y, LC, LM), also can add other mixed color bars

### 9 common problems and solutions

# 9-1 print head

| Phenomenon                                   | reason                                    | Check method                                                                                                    | solution              | Notice                                                    |
|----------------------------------------------|-------------------------------------------|----------------------------------------------------------------------------------------------------|-----------------------|-----------------------------------------------------------|
|                                              | The head film damage or dropped           | Check the surface of the head, white means dropped                                                                                                    | replace               | Usually some filament print on the media                  |
|                                              | The nozzles clogs by ink                  | Use injection to clean the heads, if no liquid out of the heads, the nozzles closs                                                                                                    | Replace<br>print head |                                                           |
| One head come out no ink (print head damage) | The internal circuit damage               | Connect the head converter board with power on  The head socket drop in liquid cause short circuit  Check the circuit on the board , weather have dust or ink. cause long time use, will happen short circuit | Replace<br>print head | Some dust or ink stay on the board can clean with alcohol |
|                                              | The lifetime or the head is over          | Check the tenure of head use                                                                                                    | Replace<br>print head |                                                           |
| One head come out no ink ( not damage)       | The head voltage is lower (less than 15V) | Use multimeter to check the head voltage                                                                                                    | Plus the voltage      | Up to 20V                                                 |
|                                              | Head<br>breakdown                         | Exchange to head data line with others (the head converter board not change), if again no ink out, the print head is damage                                                                                   | Replace<br>print head |                                                           |
|                                              |                                           | Exchange the data                                                                                                    |                       |                                                           |

line or head line to others the head

|                           | converter<br>board<br>breakdown                    | (also change the head converter board), if other head can out ink, to check the data line and the converter board | data line<br>or the<br>converter<br>board |                                                     |
|---------------------------|----------------------------------------------------|----------------------------------------------------------------------------------------------------|-------------------------------------------|-----------------------------------------------------|
|                           | Head data line<br>not fasten<br>well               | Check the data line                                                                                               | Fasten it                                 |                                                     |
|                           | The ink supply system breakdown                    | Check the ink tuber of the print heads and the all the tuber, weather ink shortage or leak air                    | Repair the ink supply system              |                                                     |
|                           | Raster<br>encoder                                  | Ruled out the above all, check the raster encoder                                                                 | Replace it                                |                                                     |
|                           | Power supply breakdown                             | Check the 12v/24v voltage of the carriage board                                                                   | Repair it                                 | 12V<br>(11. 75V-12. 25<br>V)<br>24V<br>(23. 2V-25V) |
|                           | Carriage<br>board broken                           |                                                                                                    | Replace it                                |                                                     |
|                           | Main board<br>broken                               |                                                                                                    | Replace it                                |                                                     |
| All heads come out no ink | The raster encoder not connect well or broken      | Check the raster encoder                                                                                          | Reinstall<br>or replace                   |                                                     |
|                           | The optical fiber not connect well or broken       | Check the optical fiber                                                                                           | Reinstall<br>or replace                   |                                                     |
|                           | Serve board broken lead no ink to the sub ink tank | Check weather have signal come to the serve board                                                                 | Replace it                                |                                                     |
| Lose line                 | The temperature is too low                         | Check the temperature                                                                                             | Increase<br>the<br>temperatur<br>e        | Still in 18°C-28°C                                  |

| The head voltage abnormal | Use multimeter to check the head voltage | Adjust<br>head<br>voltage       | 10 minutes before start the machine, set the voltage to 20V |
|---------------------------|------------------------------------------|---------------------------------|-------------------------------------------------------------|
| Head problem              | Check weather clog                       | Use clean<br>liquid to<br>clean |                                                             |
| The quality of the ink    | If ruled out above all, check the ink    | Replace<br>the ink              | Use the ink recommended                                     |

# 9-2 media feeding/taking system

| phenomenon                                    | reason                                          | Check method                                                                                                    | solution                                                     | notice |
|-----------------------------------------------|-------------------------------------------------|----------------------------------------------------------------------------------------------------|--------------------------------------------------------------|--------|
| No feeding                                    | The photoelectric find no media                 |                                                                                                    | Replace it                                                   |        |
| No feeding                                    | The feeding motor damage or wire loosen         |                                                                                                    | Replace or reinstall                                         |        |
|                                               | Don't put the fabric correctly                  | Check the fabric edge and the left side plate distance is consistent                                            | Re feeding                                                   |        |
| Wrinkling in the middle when the cloth across | Pressing wheel and a feeding shaft not parallel |                                                                                                    | Adjust the pressing wheel and the feeding shaft parallelis m |        |
|                                               | Pressing<br>wheel uneven<br>pressure            | Put a small piece of cloth on the pressing wheel by pulling, feeling the pressure wheel force is even or uneven | Adjust the pressing wheel pressure                           |        |

# 9-3 others

Other common faults & troubles and how to exclude

# After power on, carriage turn to be normal. Open the printmon control software, interface for gray, please operate it according to the following steps

- 1, please check the drive is installed correctly, installation boot normally, Device Manager / universal serial bus controller with EPOWER USB DEVICES the driver
- 2, please check the USB data line is damaged or not, poor connected or not connected with the equipment
- 3. Please check the motherboard driver chip is damaged or not.

#### After power of the boot, the carriage does not work

- 1, please check the interface board 8-15V power lights and motherboard D4 lights are bright or not. If they are not bright, check the 8-15V power supply is accessed or not.
- 2. Please check the starting switch is damaged or bad contacted
- 3. Please check the I / O board to the motherboard 40P pin is bad or damaged
- 4. Please check the signal line of the Y motor drive is correct to access or not.
- 5. Please check the Y motor drive signal wire is broken or not.
- 6. Please check the Y motor to the drive line if they are access to code correctly.
- 7. Please check the Y motor to drive line of coding is damaged
- 8. the program of the motherboard come back to Origin dot is damaged

#### Boot after power, the carriage move to the final direction

- 1. Please check the Y motor drive signal line is accessed to correctly or not
- 2. Please check the Y motor to the drive line is accessed to correctly or not

#### Boot after power, some certain color ink does not stop

- 1. Please check the color corresponding to the float switch is intact or not, normal working or not
- 2. Please check the interface board to the carriage board 18P flat line if the correct access or damaged ( reverse float switch ).
- 3. Please check the interface board corresponding ink indicating lamp indicator lamp,

if the lamp is bright, check the interface ink chip or the electric relay is damaged or not.

#### Boot after power, it can not supply the ink and ink supply alarm buzzer bell

- 1. Please check the 24V power whether access correctly or not
- 2. Please check the ink pump can work or not and confirm the connector is accessed or not
- 3. Please check the color corresponding to the float switch is intact or not, normal working or not
- 4. Please check the interface board to the carriage board 18P flat line if the correct access or damaged (positive to the float switch)
- 5. Please check the ink supply corresponding to signal whether the light is not bright, please check the corresponding relay is damaged
- 6. Please check the interface board ink supply chip is damaged or not

Normal boot flash jet, after working for a period of time, back to the original logic does not flash jet, a painting can be a normal ink

- 1, please check whether there is a dirty, scratched grating damage, incorrect installation phenomenon
- 2, please check the control software folder in the config.ini file parameter step\_to\_mulse ( electronic gear ratio ) is set wrong

# When it is painting that appear in the process of software changed to gray, color or motion picture excess uncontrolled

- 1. Please use the Intel chip group of computers, and with a standard USB2.0 interface
- 2. Please check the USB data line is loose or damaged
- 3. Please use the better shielding effect of USB data lines
- 4. Please use the brand 8-15V 6A interference can be strong stable power supply, and is independent of supply motherboard using

# In the course of printing misplacement phenomenon ( image right, wrong position )

- Please check the power 8-15V is normal, please use the brand 8-15V 6A interference can be strong stable power supply, and is independent of supply motherboard using
- 2, please check the mechanical parts: motor synchronous wheel, a synchronous belt, is installed correctly, and no loosening of teeth jump phenomenon
- 3. Please check whether the damaged motor grating encoder
- 4, please check whether there is a dirty, scratched or grating is not installed correctly phenomenon
- 5, please check the grating reading head performance is too poor, long time work after reading lost pulse phenomenon
- 6, please check the I / O interface board to the trolley plate 18P, 16P data line is bad or damaged
- 7, please check the interface board DB15 signal to the servo controller signal line if there were bad and damage phenomena (horizontal for AC motor)
- 8, please check the USB data lines are intact or replacement of the quality good USB data line
- 9, please stay away from strong magnetic field, voltage fluctuations and other interference sources: can a computer and printer power before joining the noise filter to improve
- In 10, a print job, from running screen savers, antivirus software and a series of scan disk and swap USB equipment

#### Printing process of the messy code phenomenon

- 1, please use the Intel chip set the standard USB2.0 interface, CPU2.4 above, more than 256 computer memory
- 2, please check whether the normal power supply 8-15V, please use the brand 5V 6A interference can be strong stable power supply, and is independent of supply motherboard using
- 3, please check the USB data lines are intact or replacement of the quality good

#### **USB** data line

- 4, the interface board to the trolley plate 14P flat wire connection error, poor contact or damage
- 5, please stay away from strong magnetic field, current, voltage fluctuation interference source
- 6, please check the interface board DB15 signal to the servo controller signal line if there were bad and damage phenomena (horizontal for AC motor)
- 7, please check the USB data lines are intact or replacement of the quality good USB data line
- 8, please check the computer is in good condition according to the standard ground (International Electrical Standard ground )

Printing process, after cleaning the car back to the stagnation point does not move, software interface normal, any key machine without action

1, please use the independent 5V 6A power to the motherboard, and the use of high-quality and stable power supply

2, please check whether the normal voltage, current environment

Boot reset to normal, playing picture car movement in normal, but not out of ink

1, please check the grating encoder interface board or jumper correctly

#### 10 customer service

As a strategic support partner, we regard helping you to work successfully as our responsibility. Printer customer service provides comprehensive, proven professional support advice and establish customer visit department to help us know your suggest and needs timely. Thus our service will be more professional and timely. The services include commissioning and installation, warranty upgrades, repair and replacement service, telephone and Web support, software updates and self-maintenance services. To find out more information about Printer

customer service, please visit

http://www.Printertech.com

Or call 021-67648099 transferring the service department.

#### Whatever you should do before calling:

- Look up in the instructions for the troubleshooting suggestions in the "common problems and solutions".
- Look up related procedures documentation along with this machine.
- If you have installed third-party software drivers and RIP software, please refer to its documentation.
- If the problem may be associated with the application software, please contact your software vendor.
- If you want to call your local distributor or agent, please provide us the following information. So that we can quickly answer your questions:
  - the machine you are using (model and factory number of the machine, which can be found on its body tag)
  - ♦ If the LCD control panel displays an error code, please write down the code and refer to the "error codes"
  - ♦ the computer you are using

  - ♦ the cable you're using and the place of purchase

**Declaration:** This is A-class product. This product may cause radio interference in the living environment. In this case, the user may be required to take practical measures.

#### attachment: Printer information errors showing

#### 小车板 5 LED 灯:

LED1, LED2, LED3, D503, D504

| Name | Error  | Causation          | Solution                       |
|------|--------|--------------------|--------------------------------|
|      | status |                    |                                |
| LED1 | OFF    | Check the 5V power | Check the 5V power supply;     |
|      |        | supply;            |                                |
| LED2 | OFF    | Check the 24 power | Check the 24V power supply;    |
|      |        | supply;            |                                |
| LED3 | OFF    | Check the 24 power | 1. Check the 24V power supply; |

|      |     | supply;        | 2. Change the power supply or cable |  |
|------|-----|----------------|-------------------------------------|--|
| D503 | OFF | Date wrong     | 1.Check the machine earthing        |  |
| D504 | OFF | Do not operate | 1.Restart the machine;              |  |
|      |     | motherboard    | 2.Change the CB                     |  |

# Print manager software 报错

| Error    | Error info       | Causation           | Solution                  |
|----------|------------------|---------------------|---------------------------|
| code     |                  |                     |                           |
| 400100F1 | COM              | The wrong COM       |                           |
|          | Command_Abort_Co | information         |                           |
|          | mmand            |                     |                           |
| 400100F  | COM              | Exposure limit      | 1 small contact limit     |
| C        | Command_Abort_Li | sensor              | sensor, push the trolley, |
|          | mit Sensor       |                     | the release limit sensor  |
|          |                  |                     | 1 examination paper       |
| 400100F7 | COM              | Paper width sensor  | width sensor connected    |
|          | Command_Abort_   | measurement error   | whether normal;           |
|          | Measure Sensor   |                     | 2 replacement test paper  |
|          |                  |                     | width sensor              |
| 400100F9 | COM              | Horizontal          | 1 reinstall the paper;    |
|          | Command_Abort_Pa | cardboard.          | 2 to check whether        |
|          | per JamX         |                     | there is a foreign body   |
|          |                  |                     | guide rail;               |
|          |                  |                     | The 3 cleaning trolley    |
|          |                  |                     | guide rail                |
| 400100F  | COM              | Vertical cardboard. | 1 reinstall the paper;    |
| A        | Command_Abort_Pa |                     | 2 Y to check whether      |
|          | per JamY         |                     | normal motor              |
|          |                  |                     | installation              |
| 400100F2 | COM              | The wrong COM       |                           |
|          | Command_Abort_Pa | information         |                           |
|          | rameter          |                     |                           |
| 400100F4 | COM              | Send COM over       |                           |
|          | Command_Abort_Tx | time                |                           |
|          | Time Out         |                     |                           |
| 40020004 | Core             | Inner part wrong 4. |                           |
|          | Board_Abort_BAND |                     |                           |
|          | DATASIZE         |                     |                           |
| 40020006 | Core             | Inner part wrong 6. |                           |
|          | Board_Abort_DMA0 |                     |                           |
|          | WORKING          |                     |                           |
| 40020016 | Core             | DSP upgrade failed. |                           |

|          | Board_Abort_DSPU<br>PDATE_FAIL            |                                                     |  |
|----------|-------------------------------------------|-----------------------------------------------------|--|
| 40020015 | Core Board_Abort_INTER NAL_BANDDIREC TION | Band direction beyond the definition.               |  |
| 20020005 | Core Board_Pause_FPGA _LESSDATA           | The print data is less than the ignition frequency  |  |
| 20020006 | Core Board_Pause_FPGA _ULTRADATA          | Print data beyond the ignition frequency.           |  |
| 20020004 | Core Board_Pause_INTER NAL_PRINTDATA      | The print data and the ignition frequency mismatch. |  |
| 20020002 | Core Board_Pause_UART 1_TXTIMEOUT         | Sports COM timeout.                                 |  |
| 20020003 | Core Board_Pause_UART 2_TXTIMEOUT         | Main board com overtime                             |  |
| 80020000 | Core Board_Service_SX2                    | In the USB chip service error.                      |  |
| 02020002 | Core Board_Updating_DS P_BEGIN_TIMEOU T   | DSP start the upgrade command timeout.              |  |
| 02020007 | Core Board_Updating_DS P_CHECKSUM         | Upgrade check code error.                           |  |
| 02020003 | Core Board_Updating_DS P_DATA_TIMEOUT     | DSP date overtime.                                  |  |
| 02020004 | Core Board_Updating_DS P_END_TIMEOUT      | DSP finish overtime                                 |  |
| 02020008 | Core Board_Updating_DS P_FLASHOP          | Flash wrong                                         |  |
|          | Software_Board Communication              | USB communicate wrong                               |  |
|          | Software_Language                         | No support language                                 |  |

| Software_No Device   | Open the USB error   |                          |
|----------------------|----------------------|--------------------------|
| Software_Parser      | Incorrect print file |                          |
|                      | format               |                          |
| Software_Print Mode  | Print mode           |                          |
|                      | parameters. error    |                          |
| Software_Shake hand  | Software validation  |                          |
|                      | of erroneous         |                          |
|                      | firmware             |                          |
| UI Error_Get HW      | Get hardware set     |                          |
| Setting Fail         | failure!             |                          |
| UI Error_Load Set    | Loading KONICA       |                          |
| From Board Fail      | settings error!      |                          |
| UI Error_Set         | Set password         | 1check the pass word     |
| Password Fail        | failed!              | 2.reset the pass word    |
|                      |                      | 3.replace the main       |
|                      |                      | board                    |
| UI Error_Update Fail | Upgrade failed       | 1.check up data file;    |
|                      |                      | 2.up date again          |
|                      |                      | 3.replace main board     |
| Up date              | Upgrade failed       | 1 check the upgrade file |
| Display_Failed       |                      | is correct;              |
|                      |                      | 2 upgraded;              |
|                      |                      | 3replacement main        |
|                      |                      | board                    |
| Update               | Hardware and         | 1 upgrade file and the   |
| Error_Version No     | firmware version     | hardware does not        |
| Match                | mismatch             | match, replacing the     |
|                      |                      | upgrade file             |
| Update Error_Wrong   | The upgrade file     | 1 upgrade file error,    |
| File                 | format error.        | replace the wrong        |
|                      |                      | upgrade file format      |